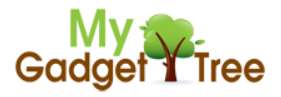

### **Step 1**

In your internet browser or FTP client (such as filezilla), please browse to URL/Host:

<ftp://www.ekenmid.com/>

Username: down

Password: down

#### **Step 2**

Download the file 'LiveSuitPack\_version\_1.09.rar' to your pc (it will likely take some time as it is a large file):

Index of ftp://www.ekenmid.com/

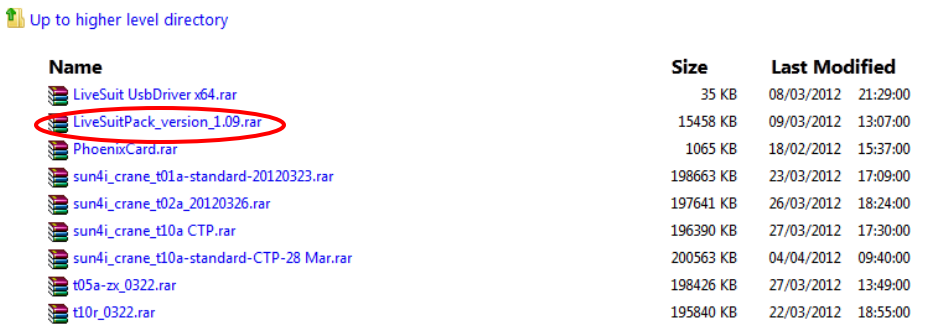

### **Step 3**

Once downloaded unzip the file to a new folder on your C drive (c:\ekenupgradetool):

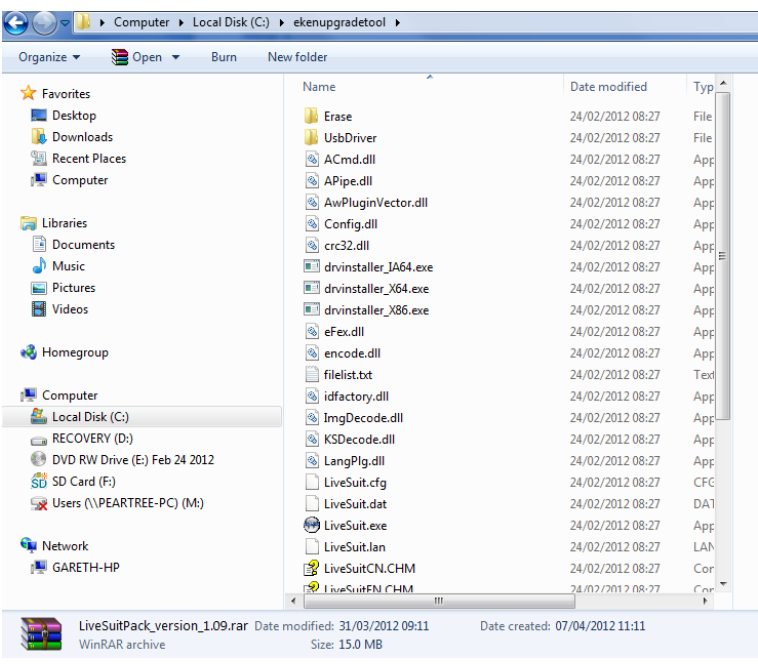

### **Step 4**

Go back to the URL in step 1 and also download the file 'sun4i\_crane\_t01a-standard-20120323.rar':

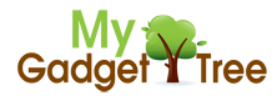

#### Index of ftp://www.ekenmid.com/

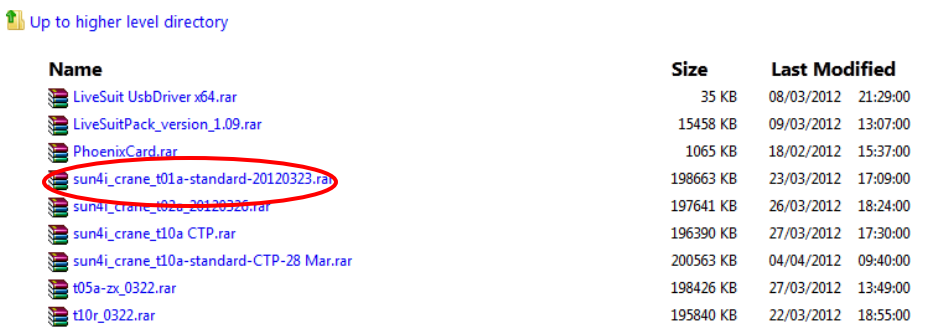

### **Step 5**

Unzip file to new folder on C drive (c:\ekenupgradetool):

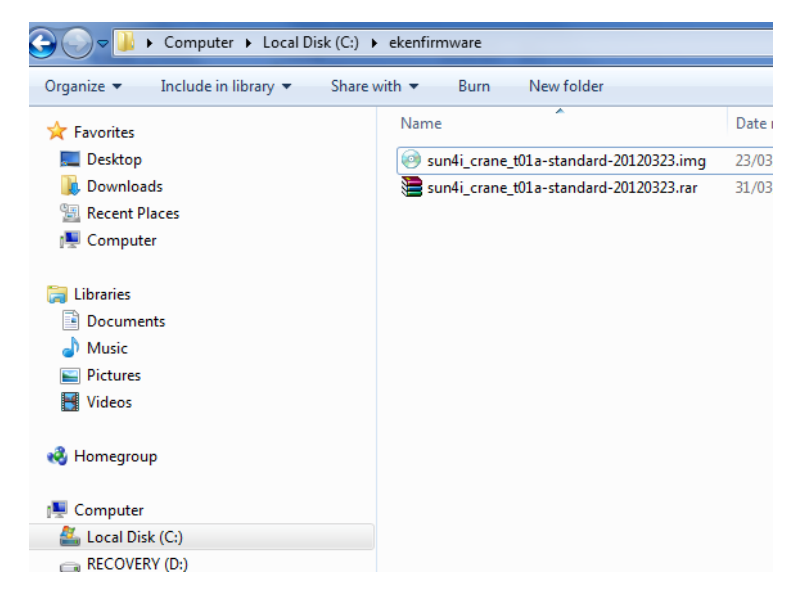

#### **Step 6**

Rename the file 'sun4i\_crane\_t01a-standard-20120323.img' to 'ekent01firmware.img'

### **Step 7**

Browse to folder 'c:\ekenupgradetool', create a new folder 'livesuite'.

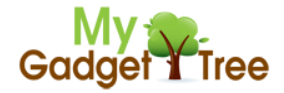

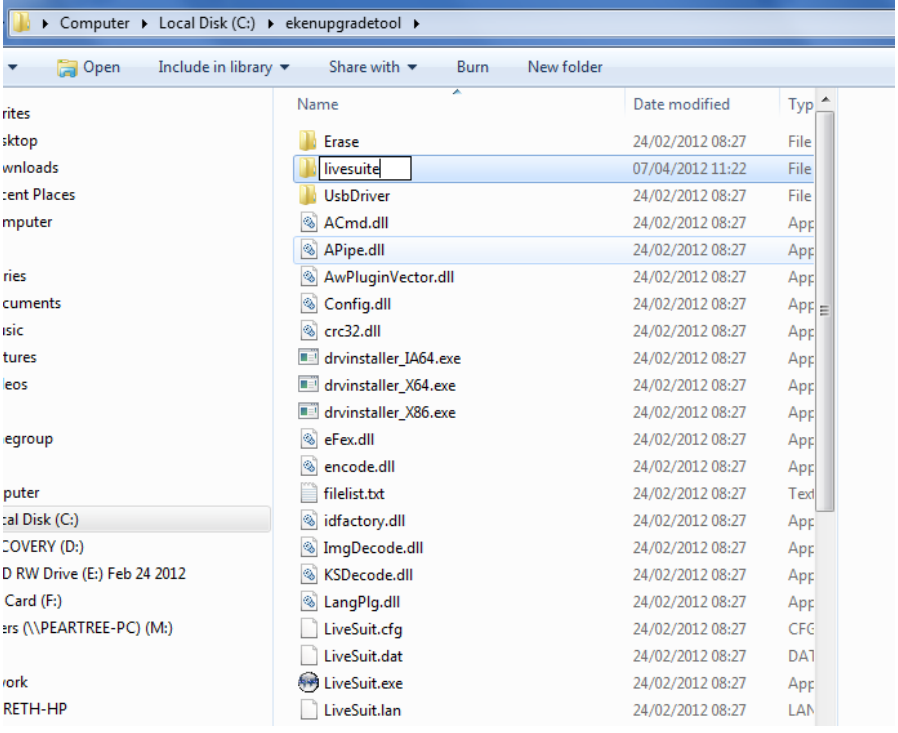

### **Step 8**

In folder 'C:\ekenupgradetool' locate the file 'LiveSuitPack\_version\_1.09\_20111101.exe'. Copy the file to the folder created above (livesuite):

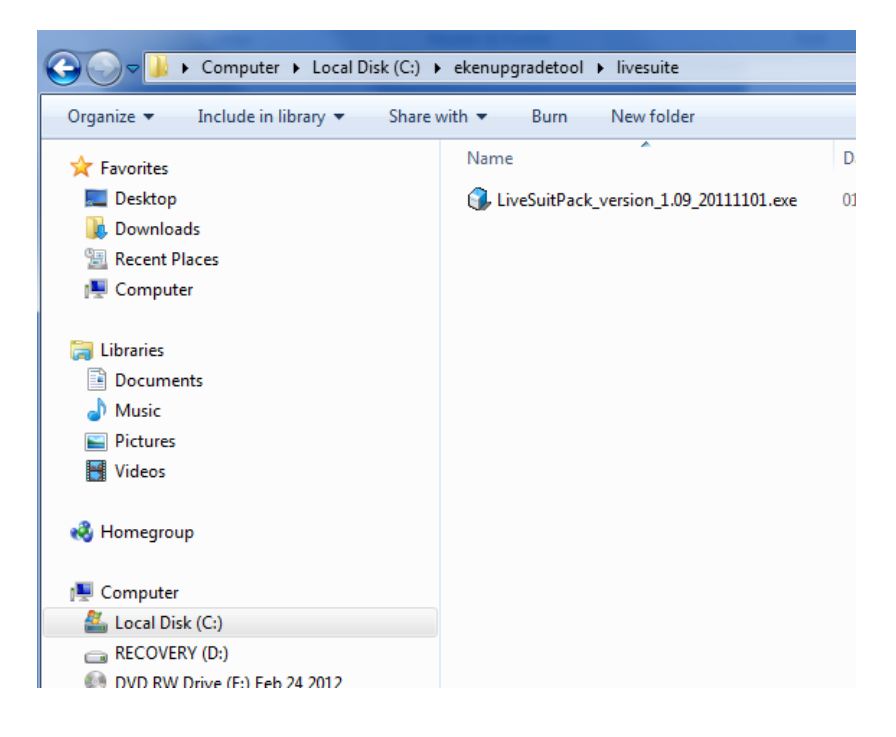

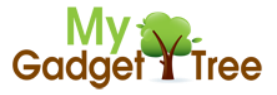

### **Step 9**

Double click 'LiveSuitPack\_version\_1.09\_20111101.exe'. Select 'English' in the language selection screen:

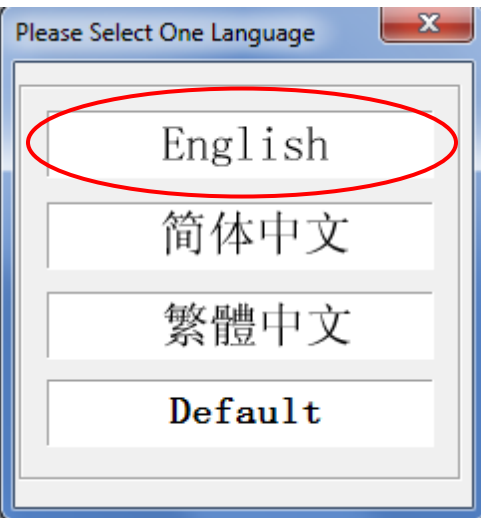

### **Step 10**

Double click 'LiveSuit.exe' in folder 'C:\ekenupgradetool\livesuite':

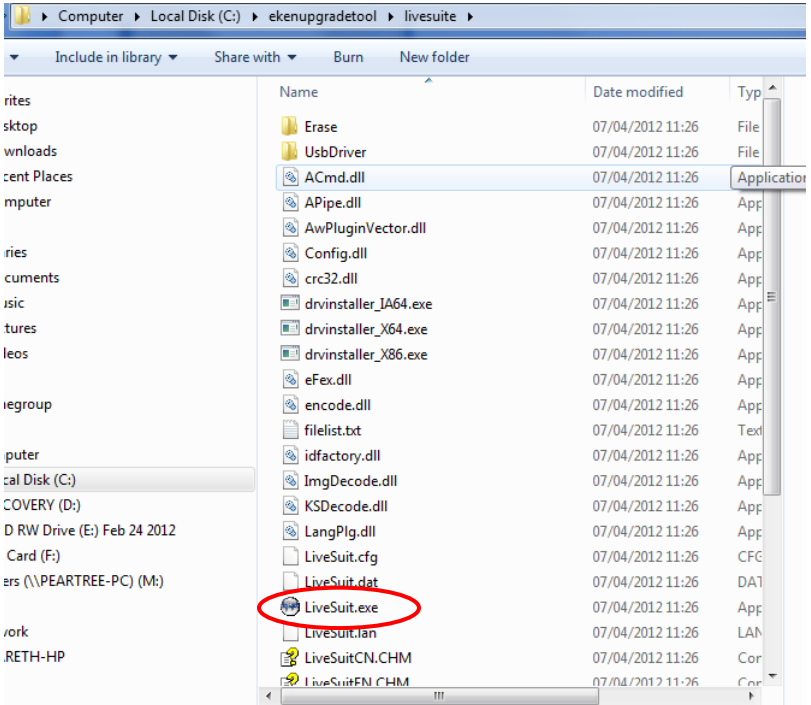

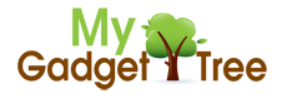

## **Step 11**

Select 'No' in the 'LiveSuite User Wizard' prompt:

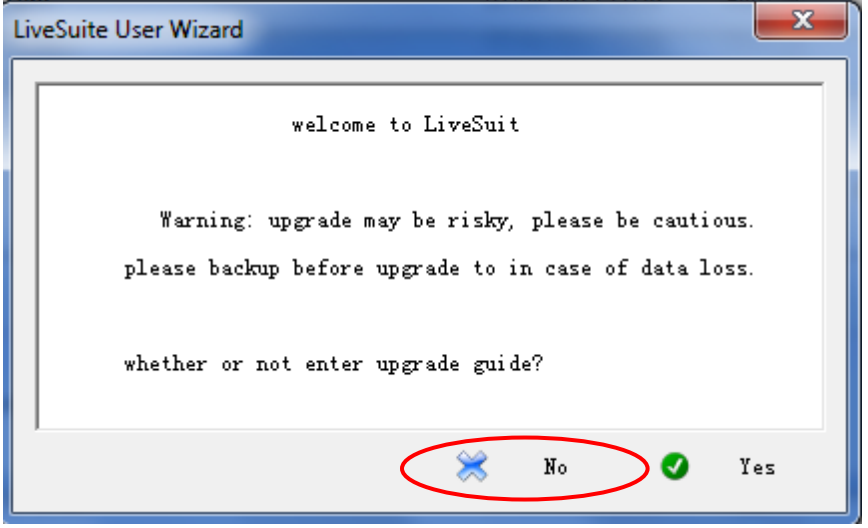

### **Step 12**

Choose 'Select Img':

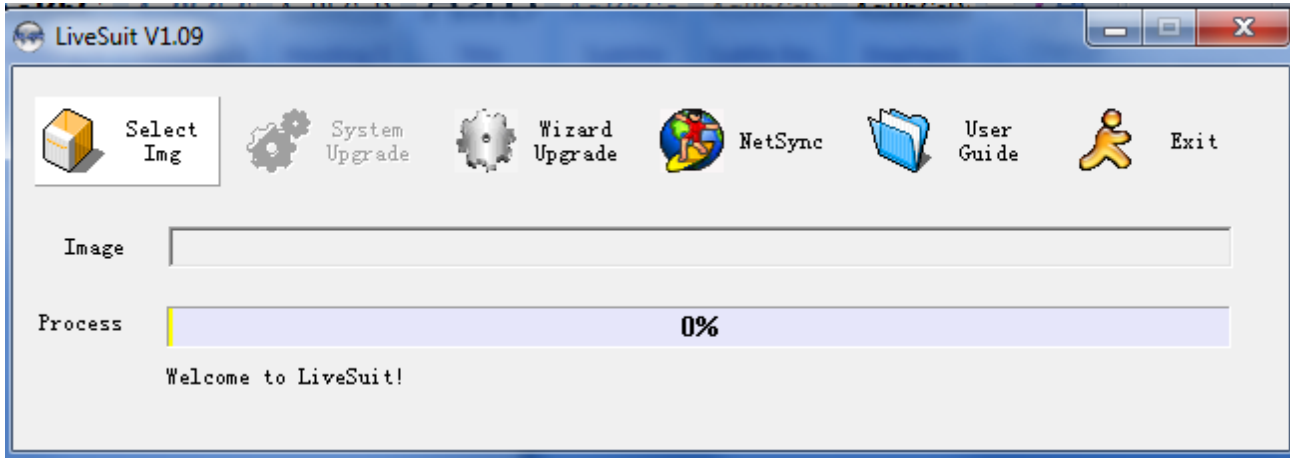

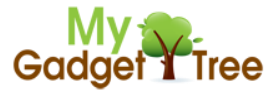

### **Step 13**

Browse to firmware location 'C:\ekenfirmware' select file 'sun4i\_crane\_t01a-standard-20120323.img ':

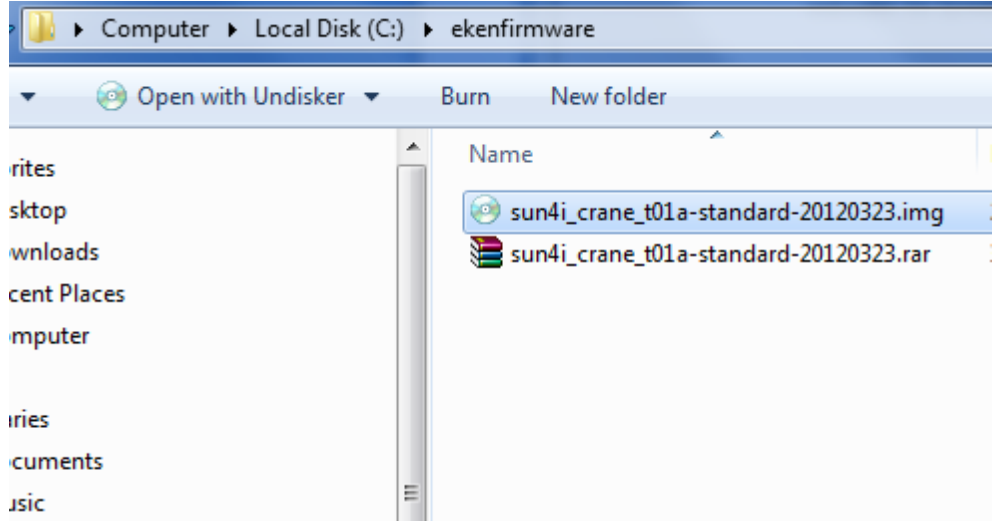

#### **Step 14**

Now ensure that the T01 Tablet PC is switched off. Hold down the volume button on the tablet. Whilst keeping the volume button pressed, connect the provided USB cable from Eken T01 to your PC.

#### **Step 15**

Whilst holding down the volume button use your other finger to press the power button several times, eventually your computer will respond and may begin installing drivers. Keep pressing the power button whilst holding the volume button until eventually you see the message below:

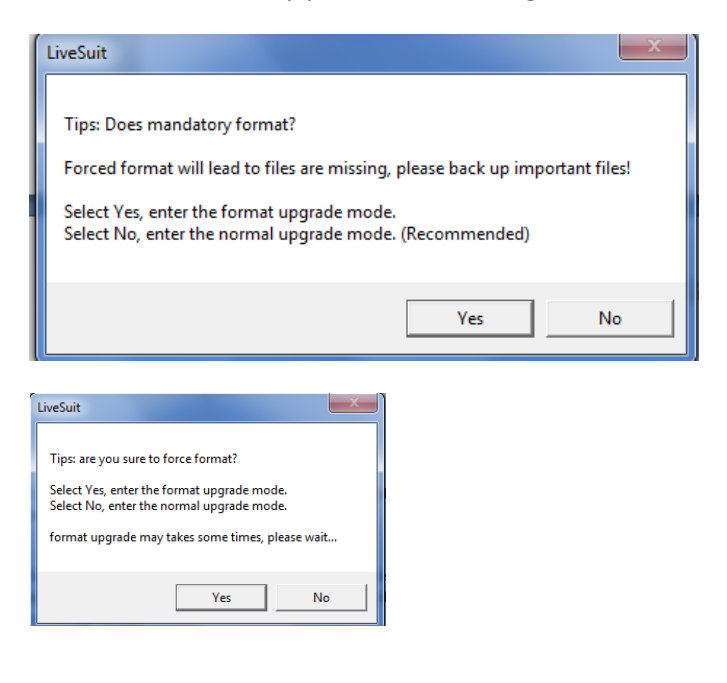

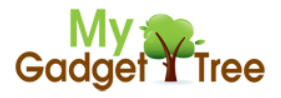

### **Step 16**

Select 'Yes' to both prompts to begin formatting. Upgrade should begin:

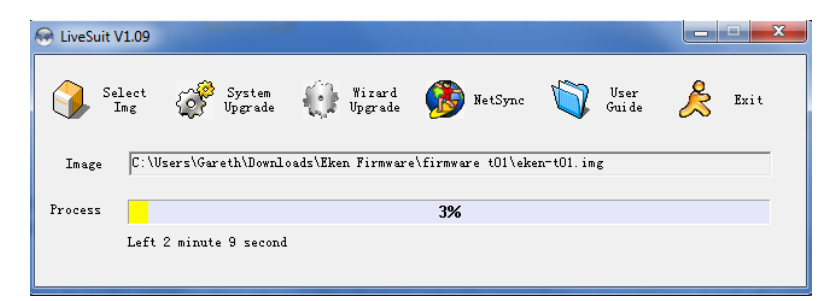

### **Step 17**

Once completed disconnect the Tablet and reboot. Upgrade is now complete!

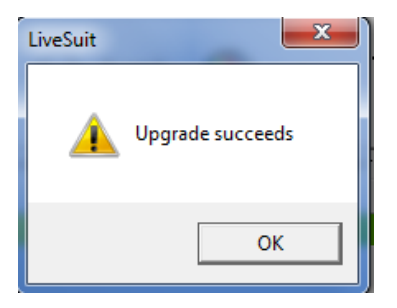